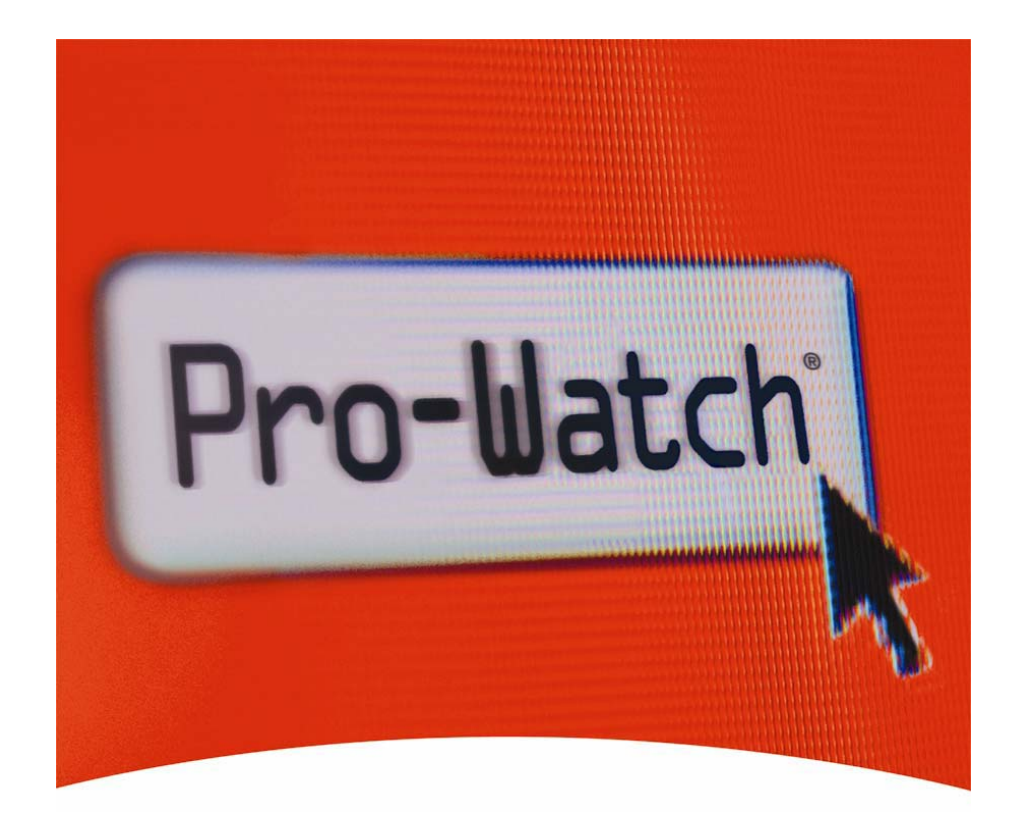

### **Pro-Watch® 3.8 Eco System Galaxy® Dimension Integration Guide**

Document Date : Aug 2010

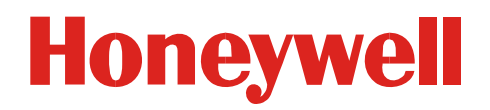

### **Table of Contends**

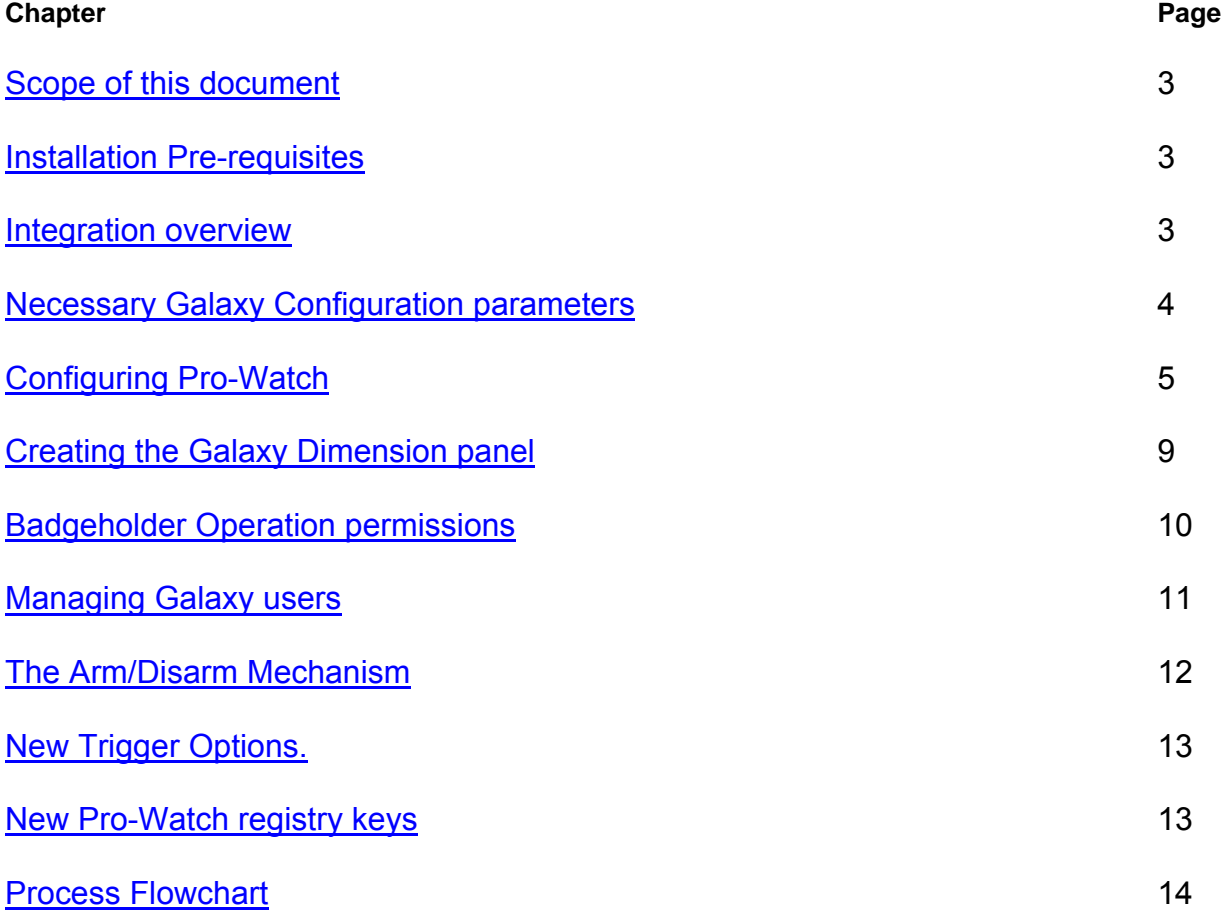

### **Appendix**

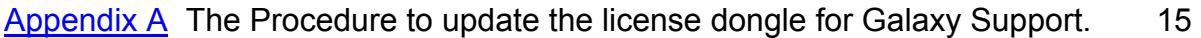

### **Honeywe**

#### <span id="page-2-0"></span>**Scope of this document**

This document describes the steps needed to successfully configure Pro-Watch® to support Galaxy Dimension Intrusion panels. It is intended for qualified Pro-Watch engineers, with indepth knowledge of the Galaxy Dimension series intrusion panels. This document does not detail the full setup for Galaxy Dimension panels, but provides information for the setup of the communication parameters within the Galaxy panel.

#### <span id="page-2-1"></span>**Installation Pre-requisites**

The following components as a minimum are required for the integration.

- Operational Pro-Watch**®** PE or CE Suite 3.8 build 8230 or higher
- The "Galaxy" option must be enabled in the Pro-Watch dongle.
- A Galaxy Dimension GD-XXX Panel (minimum firmware 6.01 or higher)
- A Galaxy Dimension E080 Ethernet card. (Minimum firmware 2.08 or higher)
- Functional TCP/IP network

#### <span id="page-2-2"></span>**Integration Overview**

With the Pro-Watch – Galaxy Dimension integration, Pro-Watch user are able to control and monitor Group and zone status using the Pro-Watch client, and control the individual Galaxy Zones and Groups using Pro-Watch Access control credentials. Depending on the combined Galaxy user profiles and access permissions defined in Pro-Watch, a Pro-Watch cardholder is allowed or denied permission to arm/disarm zones and groups.

The Access control functionality of the Galaxy panel is disabled when the integration is operational.

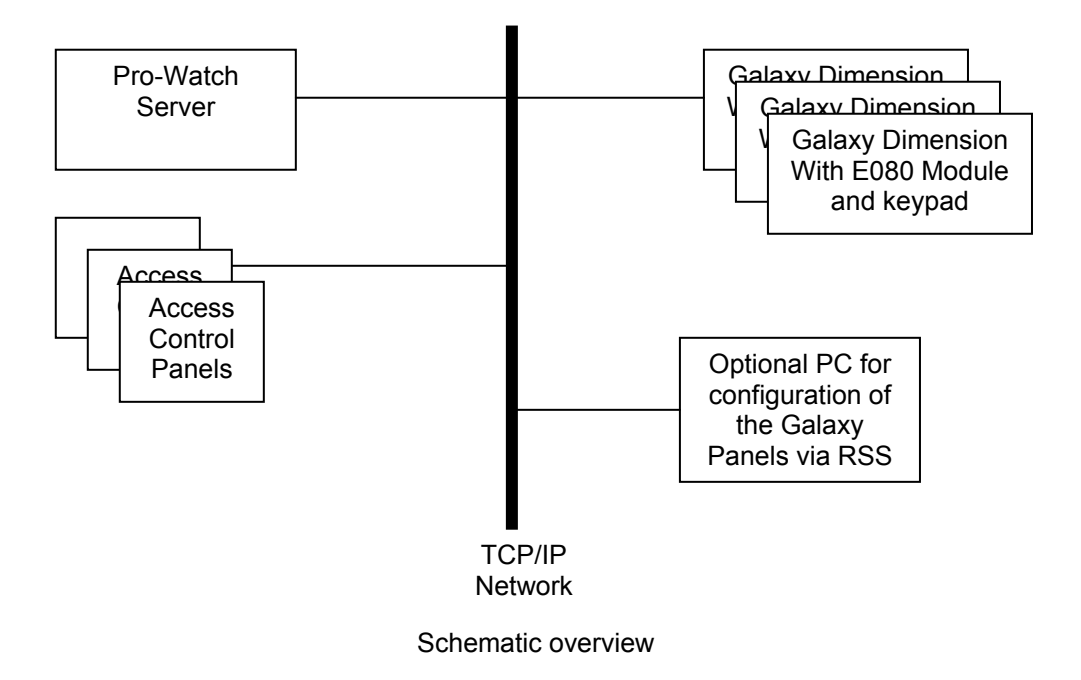

### <span id="page-3-0"></span>**Required Galaxy Configuration parameters**

In order to program the Galaxy Dimension panel for communication with the Pro-Watch channel, the following parameters must be set;

To do this, enter the Galaxy Dimension panel programming interface using the engineer's code, and select and edit the following menu items;

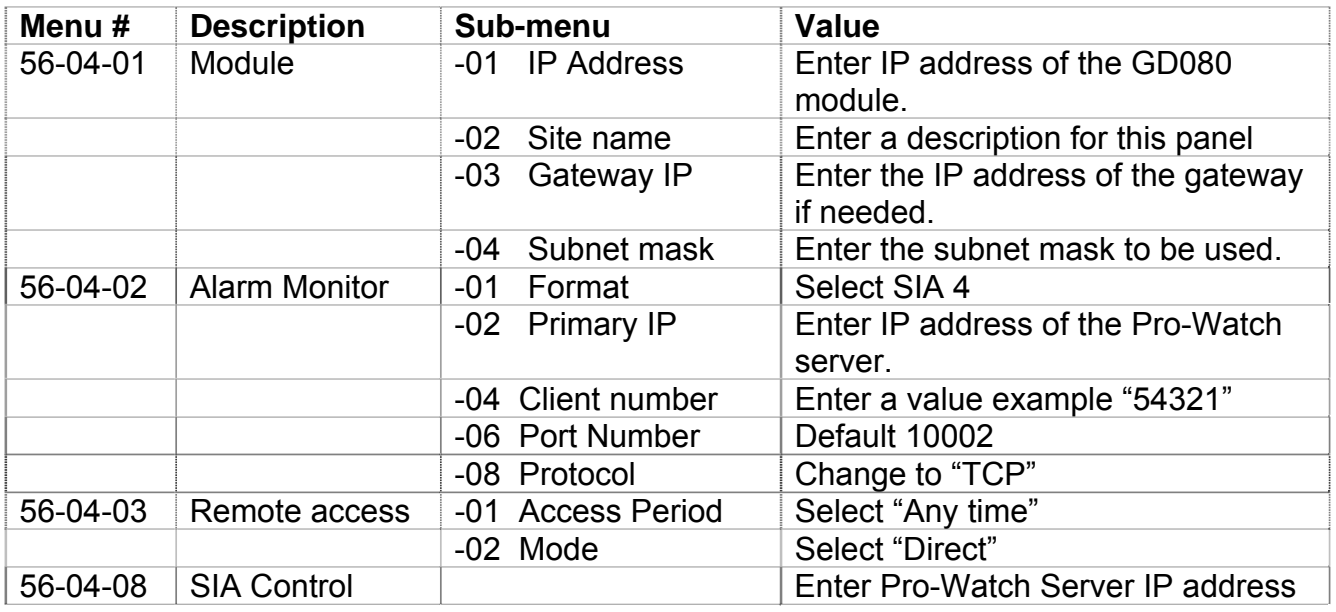

This concludes the setup of the communication parameters for the Galaxy Dimension panel.

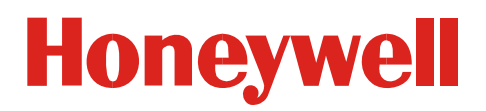

#### <span id="page-4-0"></span>**Configuring Pro-Watch**

The configuration of Pro-Watch to integrate a Galaxy Dimension panel consists of the following steps:

- 1. Create the Galaxy Channel
- 2. Create the Galaxy Panel
- 3. Upload the configuration information into Pro-Watch
- 4. Create Event Procedures on Reader event #500 "Access Granted".

Additional steps for combining Pro-Watch functions with Galaxy functions are explained later in this document.

#### **Creating a Galaxy Channel.**

From the Pro-Watch hardware configuration tree view, right-click and select "New" > "Channel". The "Create a Channel" dialog screen appears.

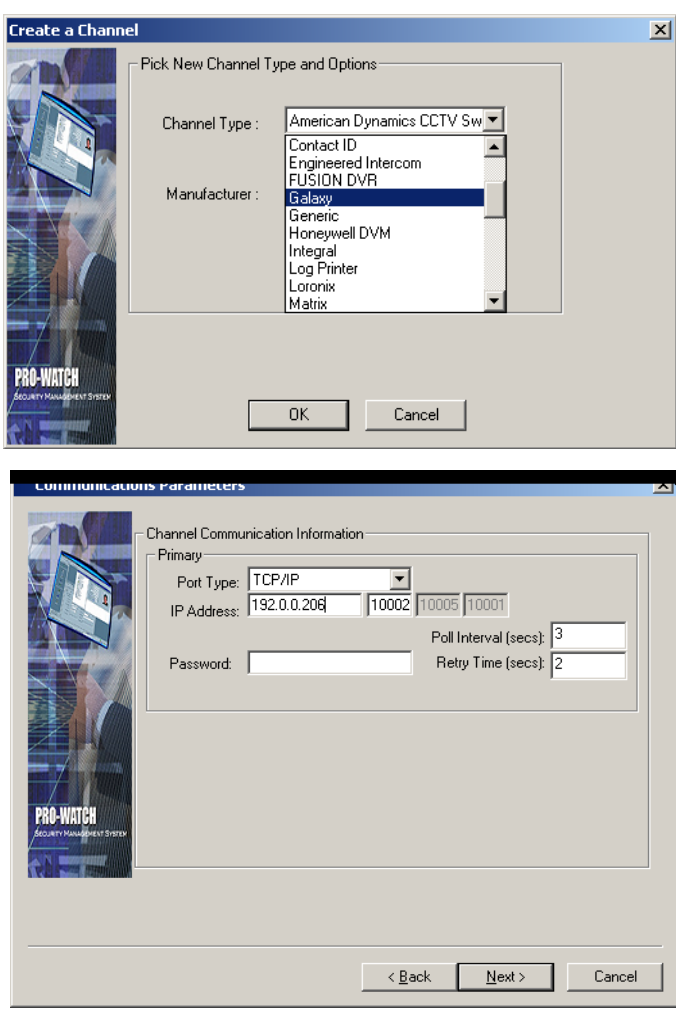

 Select "Galaxy" from the channel type dropdown list.

Click "OK" to store the record, next the "Define Channel Information" screen will open. Enter an appropriate name for this channel. Click "Next" to configure the Communication Parameters.

**NOTE:** If "Galaxy" is not shown in the "channel type" selection, the systems license dongle must be updated. (See Appendix A for related information)

Select Port type: TCP/IP Enter the IP address of the panels ethernet interface.

#### **Essential**

Leave the default IP port values as presented. Use the Pro-Watch registry editor for changing the Basic and alarm monitor ports. (10001 and 10005)

Click "Next" to save and close the record.

#### <span id="page-5-0"></span>**Creating the Galaxy Dimension panel**

From the Pro-Watch hardware configuration tree view, right-click and select "New" > "Panel" The "Pro-Watch Controller manager" wizard will open.

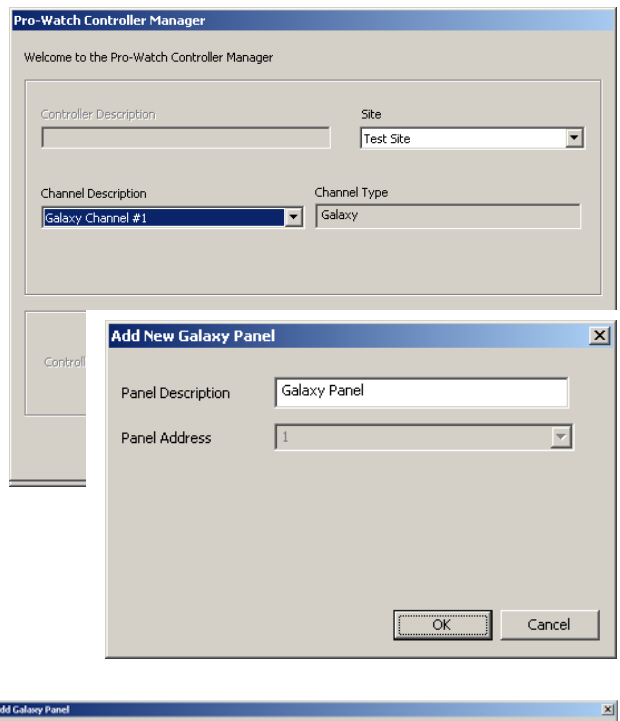

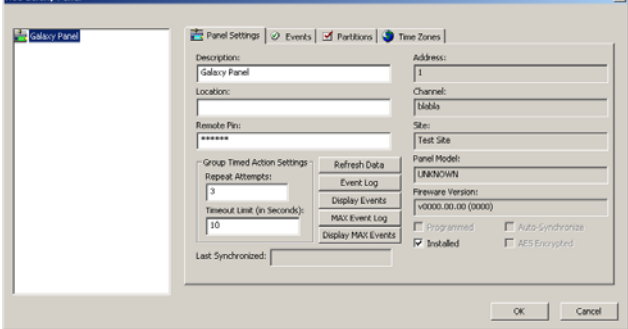

Select the Galaxy channel which was just created and select the "Site" this panel must be added to.

The "Add New Galaxy Panel" screen will open. Enter an appropriate description for this panel.

#### **Note:**

It is not possible to alter the panels address. As the Channel ◄► Panel communication is a Peer-to-Peer connection, no other address than "1" is needed.

Click "OK" to store the record.

Next the "Add Galaxy Panel" screen will open. Make sure the "Installed" check mark is set.

#### **Note:**

Do not change the "Remote Pin" code as this code can only be changed using RSS software connected to the panel. (Default 54321)

Click "OK" to store the record.

At this stage the necessary panel programming is completed. The remaining action is to upload the configuration from the panel into Pro-Watch.

#### **Note:**

Both the Channel and the Panel should now indicate "Online" status, indicated by the green icons. Do not proceed before the panel is online. Make sure not to leave the Galaxy panel in "engineers mode" before continuing with the next integration steps.

#### **Uploading the Galaxy Configuration Into Pro-Watch**

This step will upload all configuration information as programmed by the Galaxy engineer directly into the Galaxy Dimension panel. Once uploaded, the Pro-Watch user is capable to control the elements however it is not possible to change any programming from Pro-Watch.

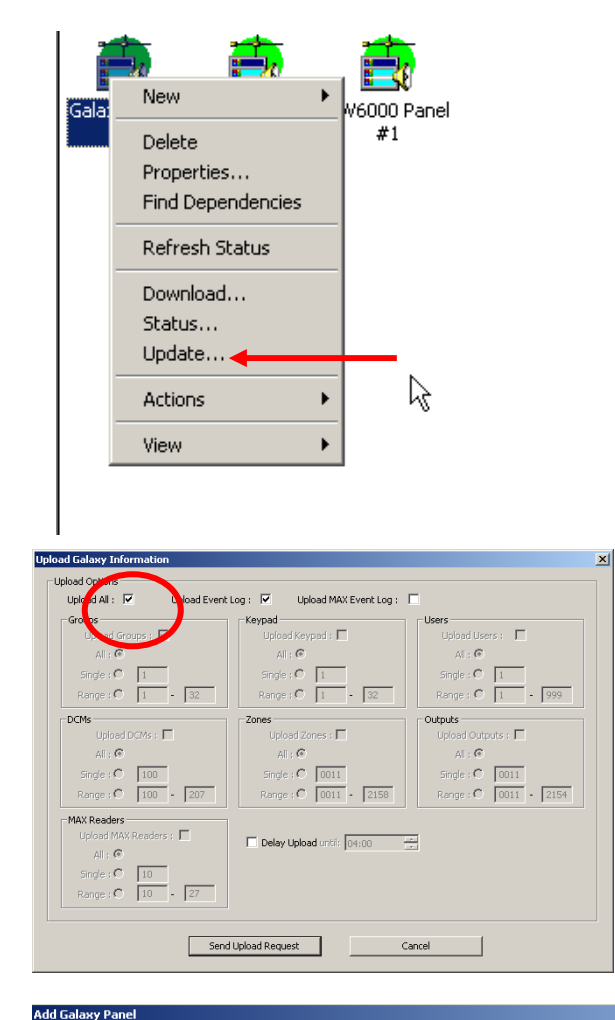

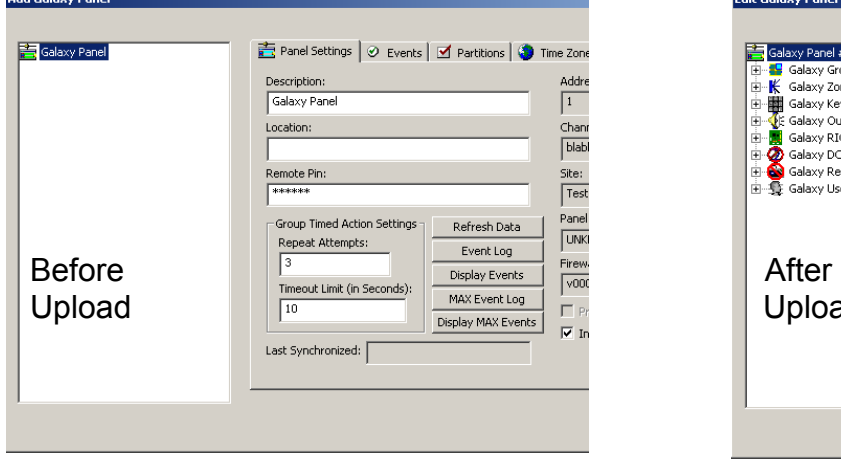

Upload procedure. **Exercise 20 and Select** Right click on the Galaxy Panel Icon and select "Update".

> The "Upload Galaxy Information" screen will open. Place a checkmark in the "Update All" selection box. Click "Send Upload request".

The upload will start immediately, but will take considerable time to complete. The upload progress can be observer using the Pro-Watch event viewer's "Download/upload messages" tab.

#### **Essential:**

The Panel should not be in engineer's mode, and no zones should be armed when attempting the upload. A warning will be displayed to the Pro-Watch user.

Once the panel upload finishes, all peripheral boards as programmed in the Galaxy panel will show in the "Properties" screen of the Panel. Other information such as Users and permission will also be available in Pro-Watch.

This concludes step 3 in the integration process.

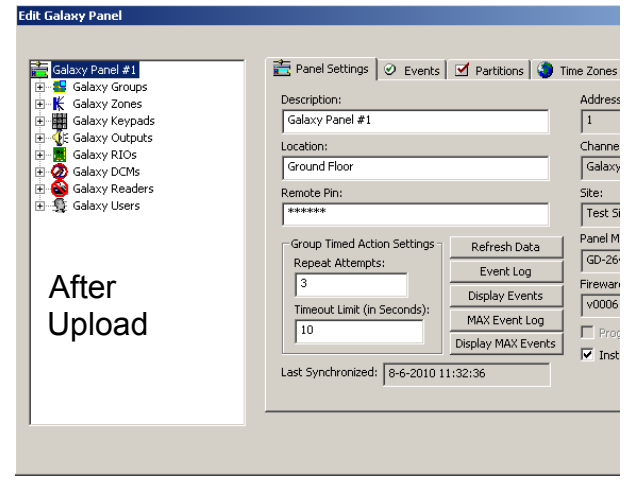

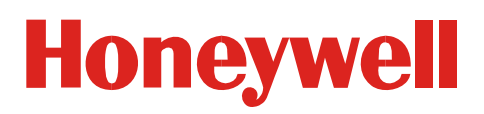

#### **Create Event Procedures**

In his step a procedure is created to allow Arming / Disarming Galaxy zones from Access control readers.

OK Cancel

Each reader that is to be used to perform arm/disarm tasks needs to trigger the Galaxy panel each time a specific transaction occurs, such as "Access Granted", or "Host Grant". This requires the use of Procedures.

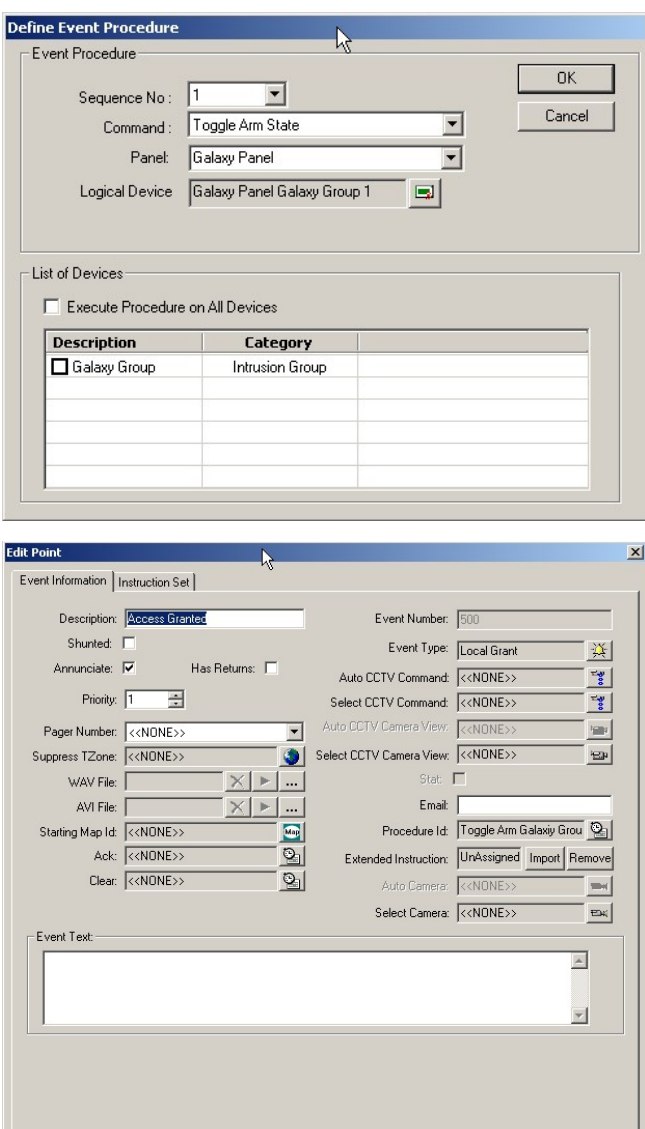

In Pro-Watch open "Database Configuration" and select "Procedures".

- Click "New Procedure" and Setup one or more procedures which should calling the new command "Toggle Arm State".
- Select the Galaxy Dimension panel of choice,
- Select the Galaxy group or Zone you wish to control. Multiple groups or zones can be programmed into the procedure..

Open the "Logical Device" tab of the reader to control the zone from and open "Events".

- Select the events which will trigger the Arm/Disarm action. Logically "Local Grant" or the new term "Access Granted" and "Host Grant" are available for use.
- Add the new Procedure in the corresponding "Procedure ID" box.

In this example we used the "Access Granted" event. (Event code #500)

Repeat this action for as many Logical devices as needed.

#### **Enabling Galaxy components.**

After the upload is finished all Galaxy system components such as RIO's, Zones, Keypads, Outputs, DCM's, Reader, and Users will show in the panel properties.

To be able to control and manipulate the Galaxy hardware components, it is essential to individually select which component will be available in the various logical device selection screens in Pro-Watch.

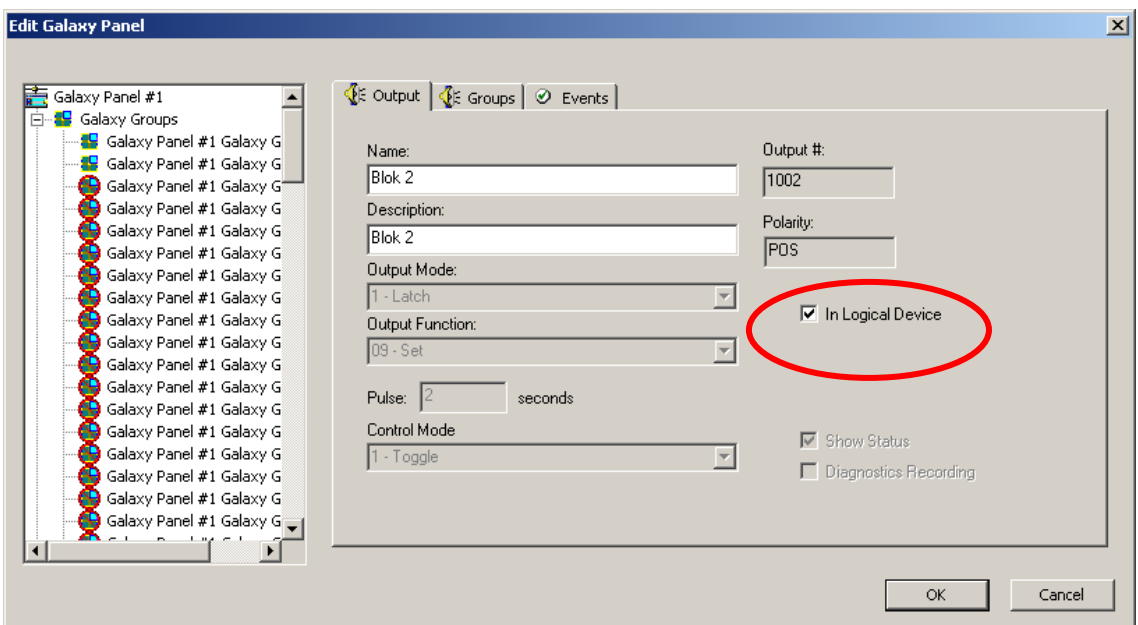

"Galaxy Panel Properties"

For each individual hardware component the check mark "In logical Device" must be checked. This will cause this element to be available in all Logical Device look-up fields or selection menus in the Pro-Watch suite.

**Note:** The Database Configuration > Users > "Device Filter" tab provides filter settings for Galaxy Zone and Group off-normal status. Do not forget to adjust these items to suit your preference.

#### **Note:**

Although visible, Galaxy Readers and DCM cannot be controlled from Pro-Watch.

#### <span id="page-9-0"></span>**Badgeholder operation permissions**

Each access control card supplied to a badgeholder can be allowed or denied to control the Galaxy Intrusion system using that credential.

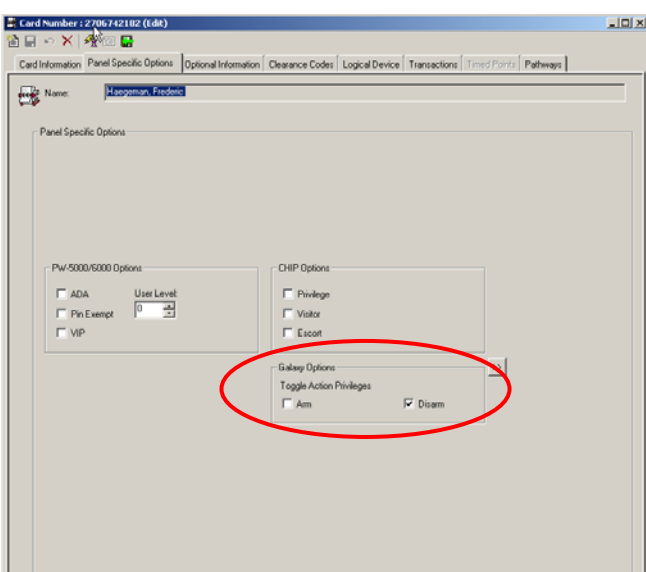

The new variables under the "Panel Specific Options" tab of the badgeholder screen include permissions to;

- Only allow Toggle Arm. (Arm zone or Group)
- Only allow Toggle Disarm (Disarm Zone or group)
- Allow Toggle Arm and Disarm. (Full control)
- No options set. (No control)

Pro-Watch user permissions set in this option are independent to the users and permissions programmable in the Galaxy panel. All Pro-Watch cardholders are eligible to arm/disarm any integrated Galaxy intrusion panel.

All Galaxy zones and groups which are imported during the initial upload are added as clearance code to the Pro-Watch database.

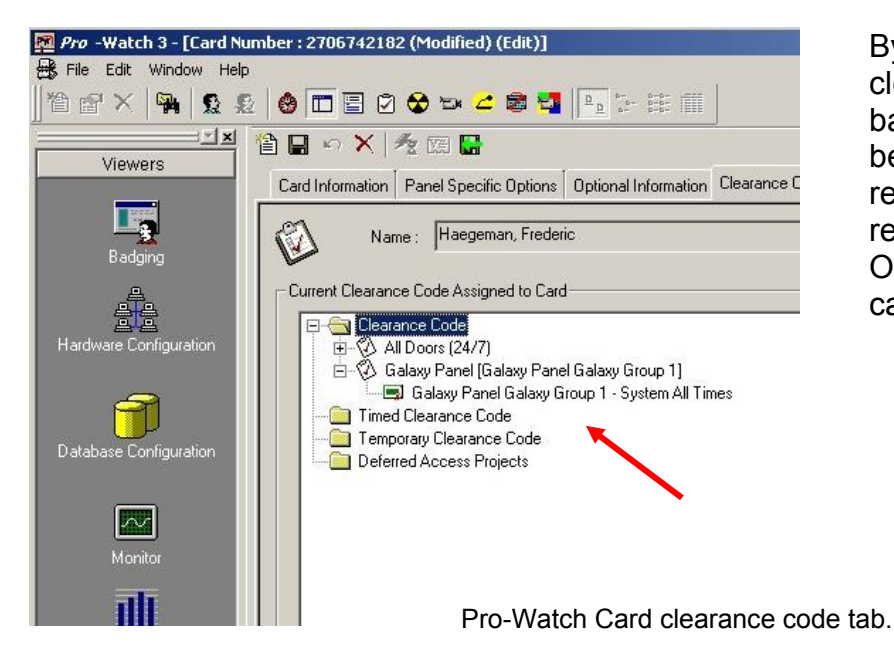

By assigning one or more Galaxy clearance code(s) to a badgeholder, this badgeholder will be able to arm/disarm the respective zone(s) and with respect to the "Arm/Disarm" Operation permissions set to the card.

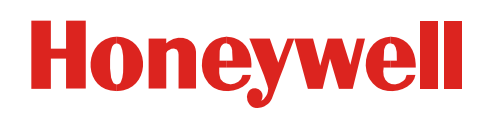

#### **Managing Galaxy users**

Each Galaxy Dimension panel supports a number of system users. Depending on the type of panel this number will be 100 (GD48), 250 (GD96), 999 (GD264/520) users. These users can be controlled from Pro-Watch through the Panel Properties;

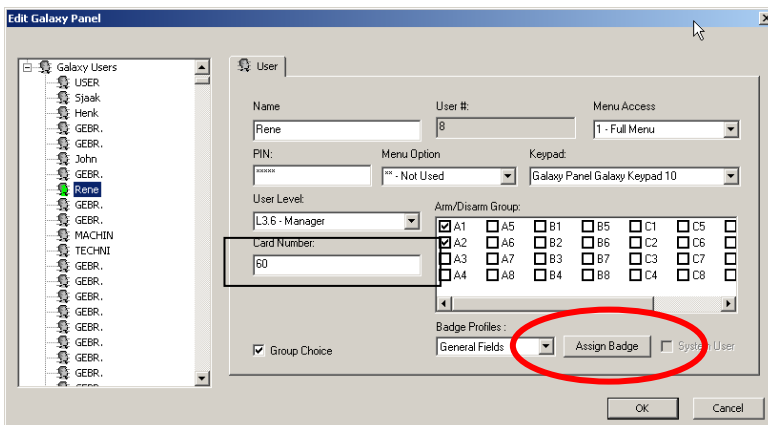

It is possible to modify existing Galaxy users from this screen, as well as merging Galaxy Users with the Pro-Watch badgeholder database.

The "Assign Badge" option can be used to add an existing Galaxy user to Pro-Watch, where the card is assigned to the new added company "No Access".

#### **Essential:**

A Galaxy user without a unique card number will not be added as a Pro-Watch badgeholder.

#### **Note:**

Control through Pro-Watch of Galaxy functions is limited to the essentials for combining Pro-Watch badgeholders with Galaxy functionality, and interaction between the 2 systems. Galaxy system programming can only be done using the standard Galaxy keyboard or RSS software options.

The Galaxy Dimension panel users are still able to control the intrusion panel functions. Through the Pro-Watch integration however, badgeholders are also be allowed to arm and disarming Galaxy Zones and groups using their regular access control card presented to a regular access control reader.

Direct control over alarm inputs and outputs can be granted to Pro-Watch system operators through the normal Pro-Watch user or class security options.

The way badgeholders can arm and disarm is arranged through a set of new features in Pro-**Watch** 

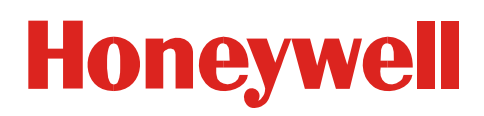

#### <span id="page-11-0"></span>**The Arm/Disarm Mechanism**

A badgeholder can present his/her credential for a predefined number of times to an access control reader for Arming/Disarming one or more Galaxy zone(s) or group(s). This is defined through a Galaxy panel parameter in combination with the operation permissions set in Pro-Watch for the used card. (See previous page)

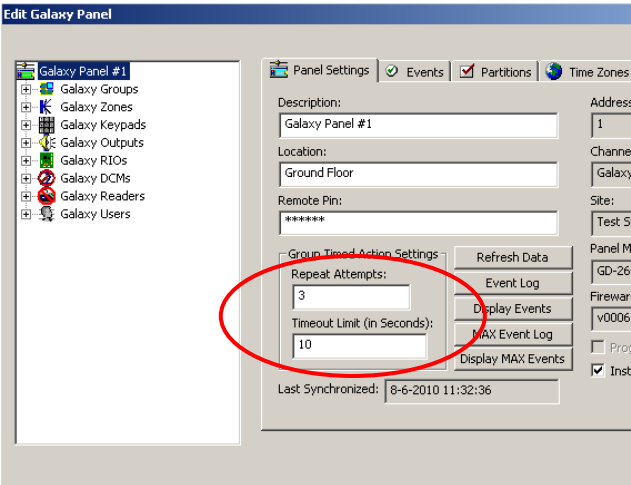

#### **Arming Zone(s)**

The new procedure which was added to the Reader Event will signal the Galaxy channel as many times the card is presented.

Based up on;

- A) The reader triggered procedure pointing to a Galaxy group or zone,
- B) The cardholder's permission to Arm/Disarm,
- C) The badgeholders Access permission to the Galaxy Zone
- D) The number of consecutive events within the number of seconds,

the Galaxy panel will arm the selected Zone(s).

#### **Disarming zone(s)**

The Galaxy panel will disarm zones/groups again, when the first valid card is presented to the reader and complies with the set access and operation permissions.

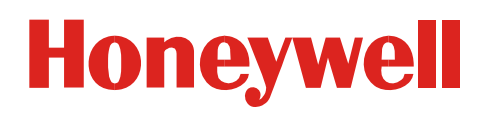

#### <span id="page-12-0"></span>**New Trigger Options.**

It is now possible to program a Pro-Watch trigger to react only when a predefined event has occurred a consecutive number of times. (See red circle in picture). This new trigger function allows for any event generated by any logical device, use of card, or use of clearance permissions to execute procedures.

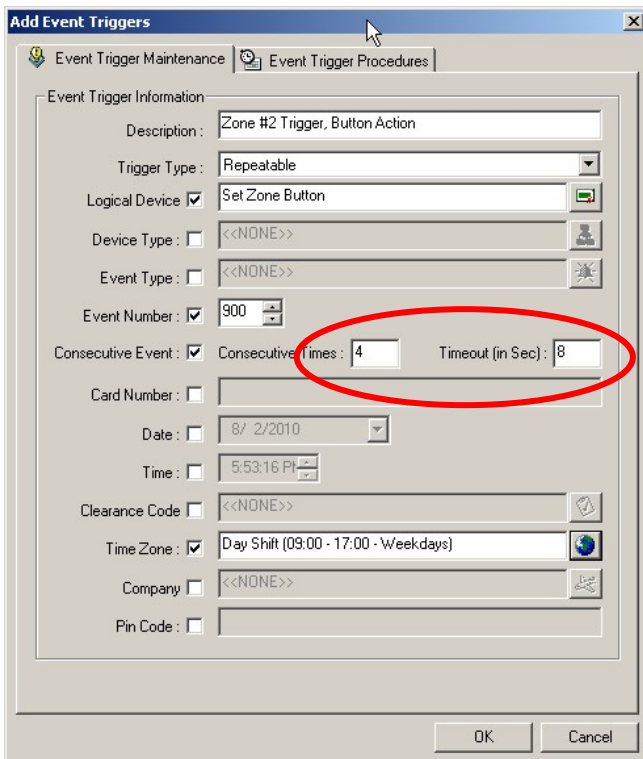

In this example, the trigger is set to execute a procedure when;

- A specific button is pressed
- and is pressed 4 times within 8 seconds.
- and event 900 Is generated (Input point active),
- and during a specific time zone.

Using the various variables available in the Trigger feature, a flexible Security control can easily be configured and maintained.

#### <span id="page-12-1"></span>**New Pro-Watch registry keys.**

A set of entries are added to the Pro-Watch registry defining default values for the Galaxy Panel programming in Pro-Watch.

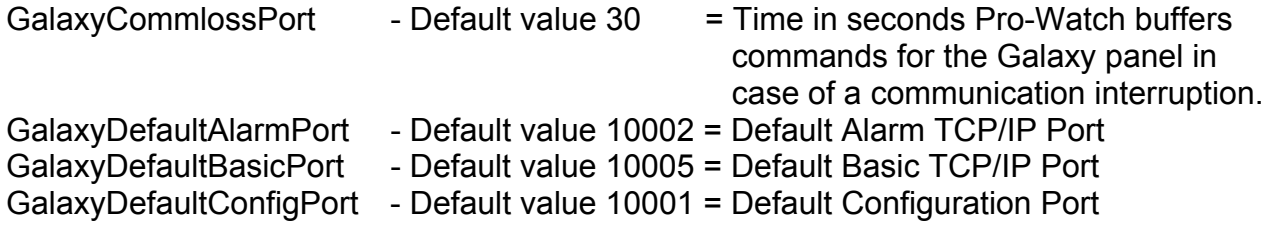

When needed only use the Pro-Watch registry editor to modify the registry keys.

<span id="page-13-0"></span>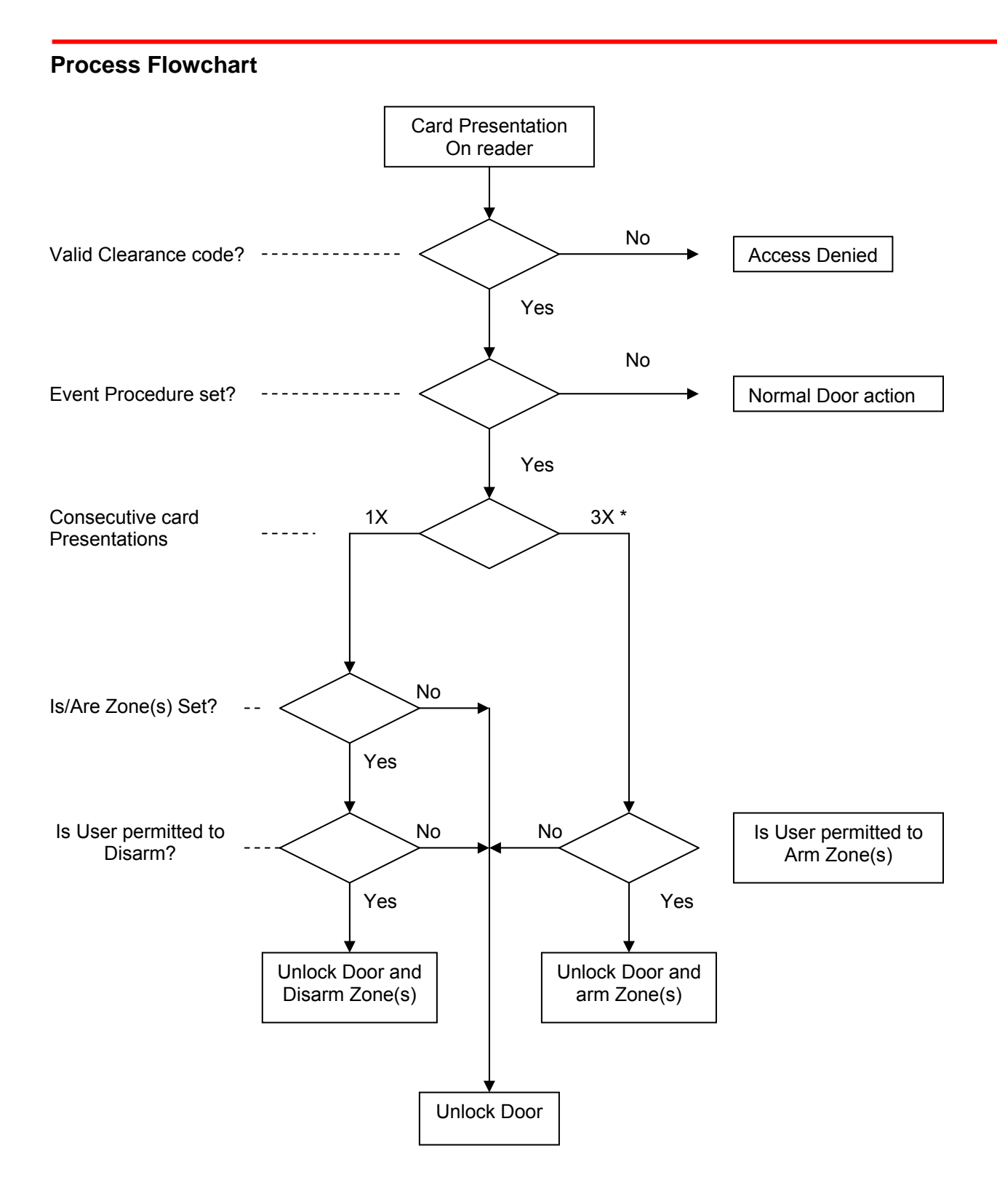

**\*** according to the panel predefined number of attempts during the set time frame.

### <span id="page-14-0"></span>**Appendix A**

#### **How to update the license dongle for Galaxy Support.**

Since the Galaxy Dimension integration is only supported from Pro-Watch version 3.8 build 8142 or higher, the license dongle must be upgraded to supporting the licenses needed for enabling the desired number of Galaxy Dimension panels. The procedure to achieve this is as follows.

Before completing the next steps the HIS customer support desk should be contacted to schedule a technician to assist you with adjusting the Dongle.

A corresponding purchase order must be in possession of the support desk prior of requesting the dongle adjustment. Contact your local HIS sales representative for pricing.

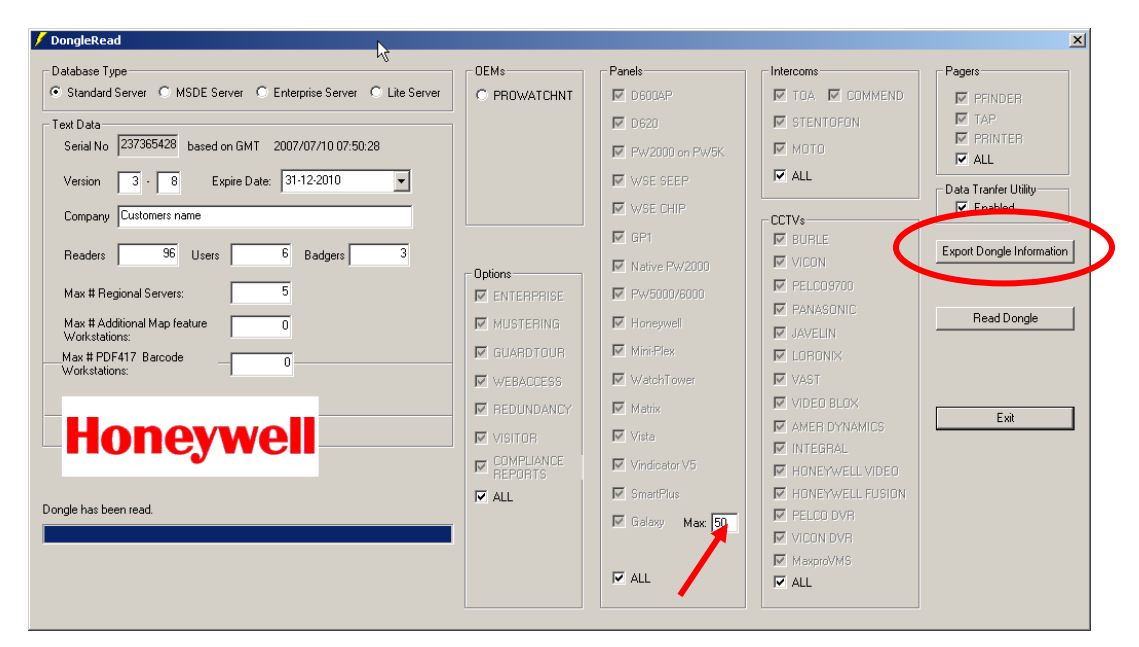

From the Pro-Watch 3.8 suite, select "Administration" > "executables" and start the "Dongle read utility". Use the "Export Dongle Information" button on the right hand side of the screen. (See circle on the picture above). This function creates a file called "Dongle.inf" on the desktop of the server. Rename the file extension of the file from ".inf" to ".txt "and compress the file with encryption and email the file to the HIS support desk. Please do not forget to email the zip file password.

HIS Customer Support will process the request and return an upgrade program. Place this upgrade program file on the desktop of your Pro-Watch server and execute. The dongle will then support the requested number of Galaxy Dimension panels. (See arrow on picture above).

#### **Contact HIS Customer Support**

Email: HISHelp.Europe@honeywell.com Tel: +49 7031637786 – 88 or 89